## **■Web開催会場へのアクセス**

本大会はZoomのウェビナーを使用します。 会場へログイン後**Zoomボタン**をクリックするとブラウザが立ち上がり、 Zoomを開くかを確認されます。

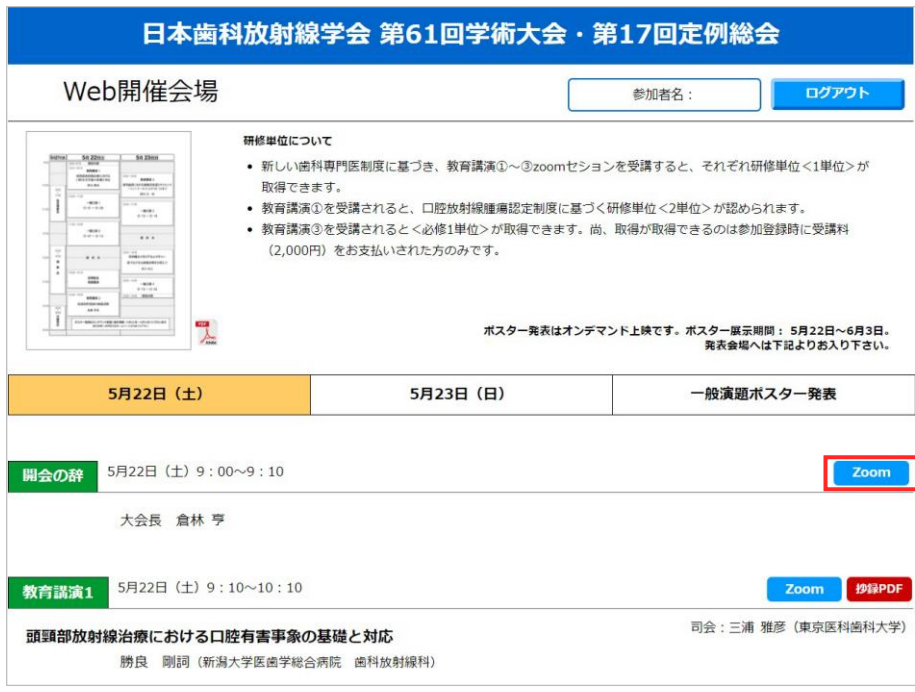

既にZoomのIDをお持ちの場合は、Zoomが立ち上がりますので視聴が開始されます。

初めてZoomを利用される場合は、ブラウザーが立ち上がると自動的にアプリがインストールされます。 自動でダウンロードが始まらない場合は、「**今すぐダウンロードする**」をクリックしてください。 ※ 下記よりダウンロードも可能です。

[https://zoom.us/download#client\\_4meeting](https://zoom.us/download#client_4meeting)

ダウンロードしたインストーラーを起動するとインストールが始まります。

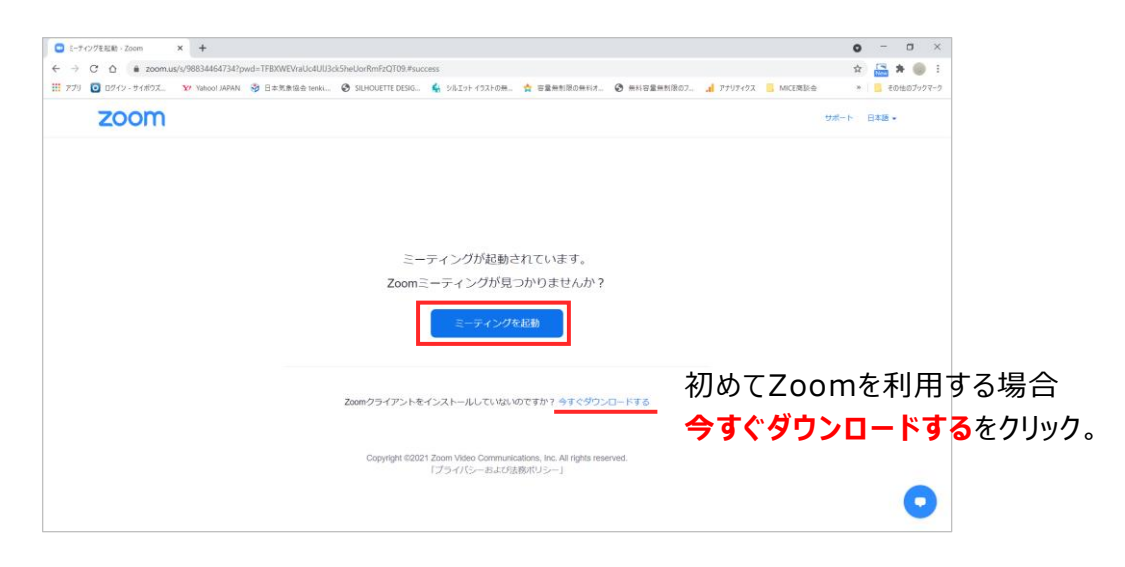

## ■ アカウントの取得 (任意)

Zoomをインストール後、アカウントを取得してください。

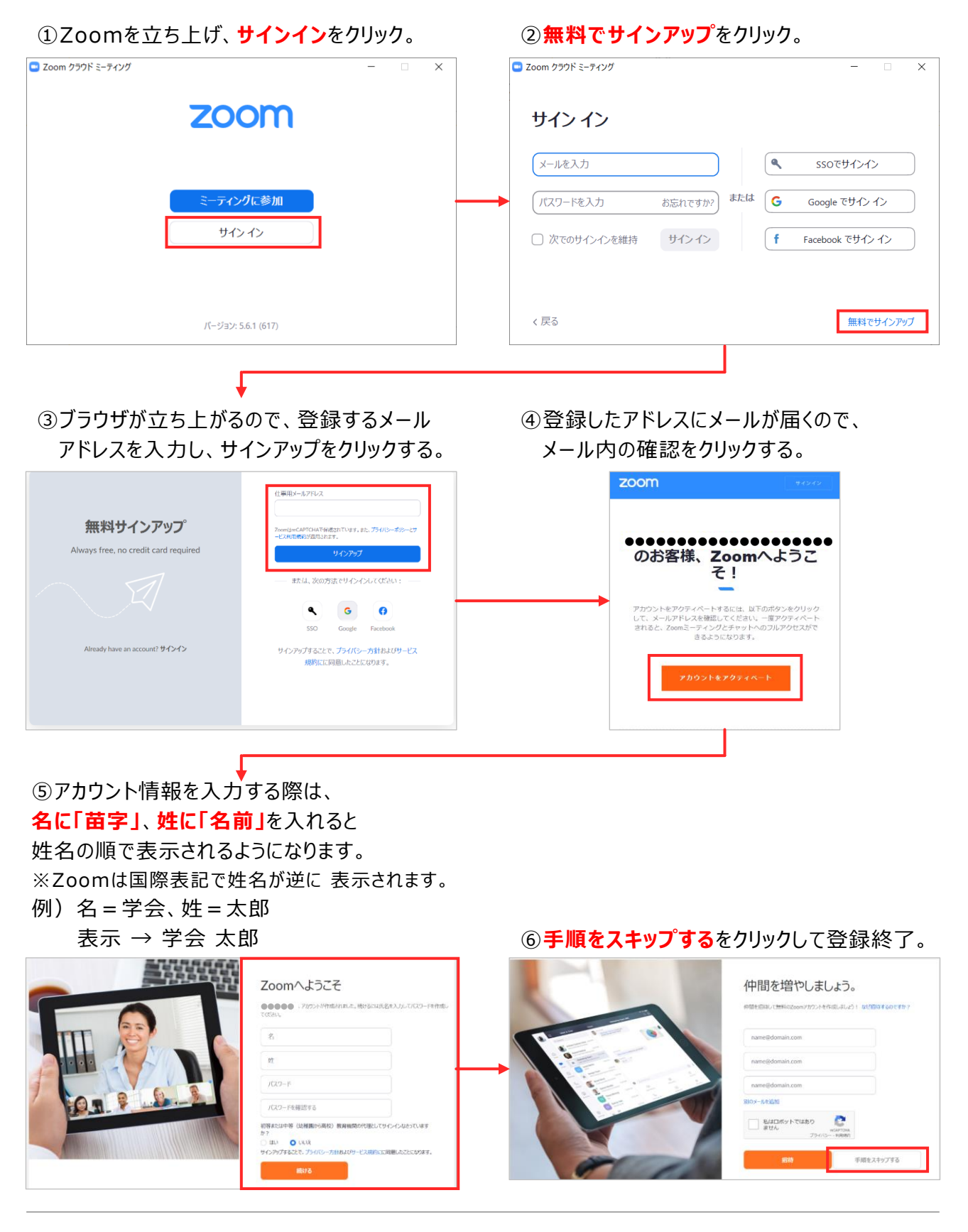